Antwerpen, oktober 2021

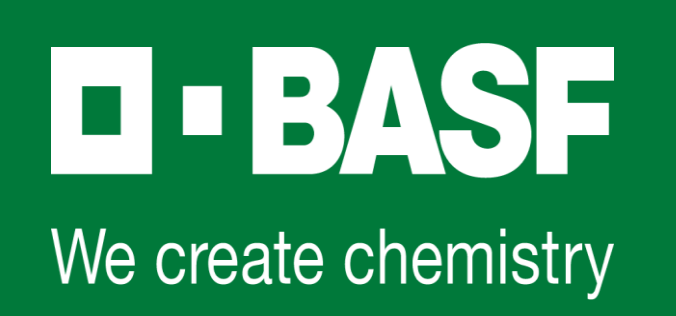

# **Gebruik BASF-regiekaart** *Handleiding*

# **Regiekaart** *Algemeen*

De regiekaart is een document waarbij de contractor **op dagbasis zijn regieprestaties noteert**, zijnde

naam en profiel van de medewerker

begin- en einduur per dag

rustpauzes

meer- of minderprestaties

…, waarbij onderscheid gemaakt wordt of de afwijkingen op eigen vraag of op vraag van zijn BASFverantwoordelijke zijn gepresteerd.

Deze regiekaart wordt zowel langs contractorzijde als door de BASF-verantwoordelijke **gehandtekend**, waarbij behoudens de handtekening ook de naam van beiden aanwezig is.

De elektronische regiekaart wordt aangeboden als hulpmiddel voor **ondersteuning van de berekening van gepresteerde uren en** eventueel gerelateerde **toeslagen**.

De berekening is **niet verbindend** tot het vergoeden van de prestaties, hiervoor blijven de contractrichtlijnen bepalend.

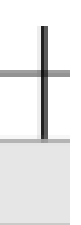

# **Regiekaart** *Systeem-vereisten voor correcte werking*

Minimaal Windows 10 versie vereist

Niet compatibel met Apple-hard- of -software

NL of ENG Office versie 2013

Via de handleiding in het tabblad "Instellingen" in de regiekaart kan u nagaan of alles correct is ingesteld om de macro's te laten werken – deze macro's zijn nodig omdat hier de berekeningen voor prestaties & de kalender (vb. feestdagen) in rekening gebracht worden

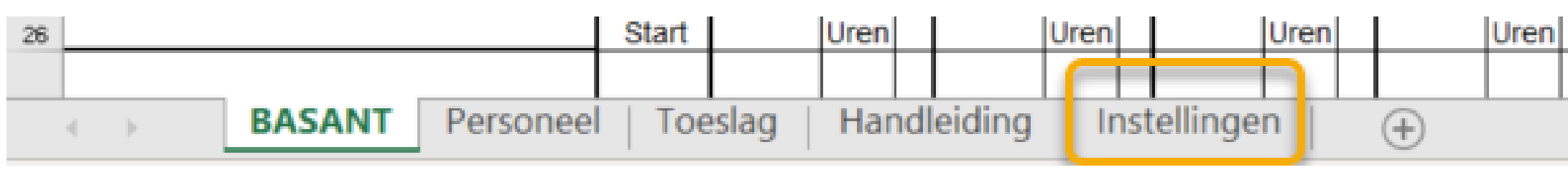

-----------------------------------------------------------------------------------------------------------------------------------------

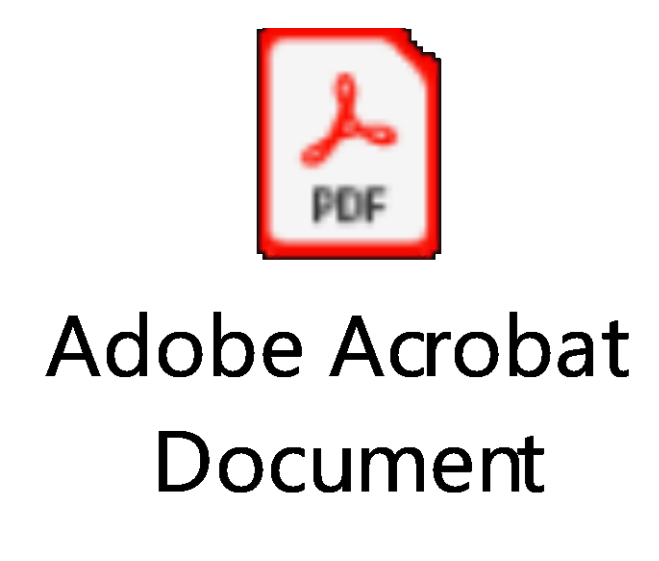

**Alternatief** is gebruik van de blanco regiekaart. Bij gebruik is de contractor verantwoordelijk voor een correcte bepaling van de toeslagen, volgens de contractuele afspraken.

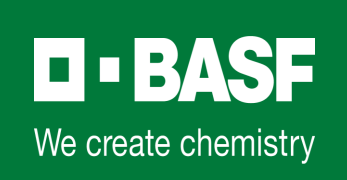

# **Regiekaart** *Meest recente versie*

#### **Voor BASF-externen → Internet**

<https://www.basf.com/be/nl/who-we-are/Group-Companies/BASF-Antwerpen/Working-on-site/Contractors.html> Onderaan - Bij "Richtlijnen" staat de "Regiekaart", downloadbaar als zip-bestand.

#### **Voor BASF-internen** → **DokumentumD2 / IBM Notes**

Documenten PT - Tech. Services - [Actuele documenten \(per organigram\)](notes://euappl03.basf.net/C1256FA1002CB5D0/A3B05B4F2FE31E07C12570A4002792D8/B48688C407A94FADC1258544004ECCFD) http://d2-links.basf.net:8080/notes-servlet/euappl03/C1256FA1002CB5D0/0/B48688C407A94FADC1258544004ECCFD

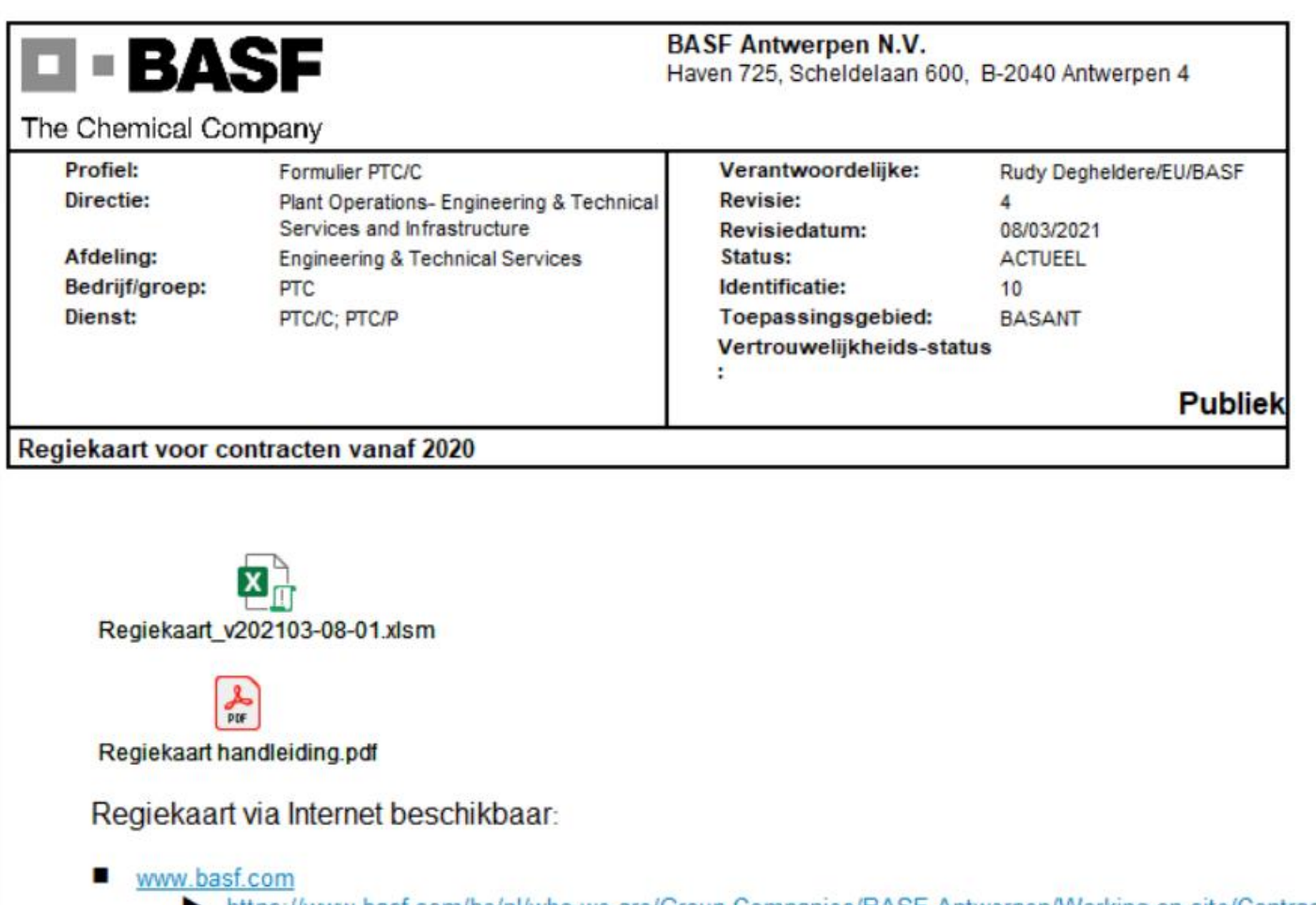

<u>ww.basf.com/be/nl/who-we-are/Group-Companies/BASF-Antwerpen/Working-on-site/Contractors.htm</u> Bij richtlijnen staat de regiekaart, downloadbaar als zip-bestand.

**Tip :** Controleer & vermeld bij problemen de versie-nummer van de regiekaart waarmee u werkt (staat in de titel van het excel-doc of links-boven in het excel-document zelf) vb. XRA202109.27-01 (concreet verwijst dit naar versie van 27 / 09 / 2021)

![](_page_4_Picture_84.jpeg)

![](_page_4_Picture_13.jpeg)

## Stap 1 : Start met het *invullen van personeelsgegevens* onder tabblad "Personeel"

- ▶ Vul hierbij het personeelsnummer uit pass@ge (zonder bijkomende . of -) in, de Naam en Functie van de medewerkers (oranje boxen)
- ▶ Het invullen van de velden in de groene box, zal automatisch gebeuren
- ▶ Het invullen van de velden in de rode kader, is niet nodig, tenzij anders afgesproken met BASF

![](_page_4_Picture_85.jpeg)

Tip : In de **verdere tabbladen** (vb. toeslag) kan je meer achtergrond vinden vb. een uitgeschreven handleiding die de knoppen en invulvelden in detail beschrijft. Bij eenvoudige uur-terugmelding, zou deze presentatie echter voldoende moeten zijn voor een goed gebruik van de regiekaart. ◼ Tip : Indien je op een bepaald moment dit bestand opslaat als een "**template**", kan je bij een volgende uurterugmelding alvast de moeite besparen om opnieuw vb. de namen en functies in te geven.

![](_page_5_Picture_77.jpeg)

![](_page_5_Picture_16.jpeg)

- Stap 2 : Vul bij **tabblad "BASANT"** de velden in.
	- ▶ Vul minstens firma-naam, WOC-nummer, basis-startuur & pauze-duur (volgens contract), ... in.
	- Vul het raster in door medewerkers te selecteren die je voordien (in stap 1) al aangevuld had.
	- Indien je enkel toeslagen wil laten handtekenen, geef je "ja" bij "Enkel toeslagen?" Als resultaat zal de berekening identiek zijn, maar zal het veld met "Basisuren" gearceerd worden.
	- ▶ Enkele invulvb. volgen verder in de presentatie. (vb. omtrent gebruik A en D)
	- Indien een foutmelding optreedt en u wenst de reeds ingevoerde gegevens te behouden? "saven, sluiten, opnieuw openen"

![](_page_5_Picture_78.jpeg)

Nota : Indien op verschillende WOC's dient te worden teruggemeld via 1 regiekaart, noteer deze WOC-nrs in het veld "omschrijving werken". Dan kan je niet meer elektronisch inladen in Avisor.

![](_page_6_Picture_48.jpeg)

![](_page_6_Picture_9.jpeg)

- Stap 3 : Na het invullen van de prestaties verschijnen er rechts bij Basisuren, T1/T3 de berekende **prestaties**. Deze mogen niet overschreven of aangepast worden. Indien opmerkingen van toepassing zijn, geef deze dan aan bij "omschrijving werken".
- ◼ Stap 4 : Afhankelijk van de manier van werken, zijn er vervolgens **meerdere mogelijke functionaliteiten** voorzien. Sowieso dient de ingevulde regiekaart zowel door de BASFopdrachtgever als door de contractor gehandtekend te worden.

![](_page_6_Picture_49.jpeg)

![](_page_7_Picture_69.jpeg)

## Stap 4A : Standaard zullen nu de knoppen "Export" en "CSV" gebruikt worden.

- ▶ De knop Export zal een PDF-document en een CSV-bestand genereren.
- ▶ Het PDF-bestand zal enkel de rijen gegevens bevatten waarvoor er gegevens ingevuld werden en er zullen vakken voor handtekeningen voorzien worden op elk blad.
- ▶ Dit PDF-bestand kan zowel handmatig als digitaal ondertekend worden door de opdrachtgever en de contractor. (Let op : digitale handtekening moet gevalideerd kunnen worden)
- ▶ De CSV-file (comma-separated-file) kan gebruikt worden voor inlezen in Avisor; let op enkel wanneer er slechts prestaties van 1 WOC op een regiekaart worden teruggemeld.

Let op … het is niet omdat een CSV wordt aangemaakt, dat deze automatisch in Avisor is ingelezen! Hiervoor zijn nog bijkomende handelingen nodig (zie tab "Handleiding" in de regiekaart)

![](_page_7_Picture_70.jpeg)

![](_page_8_Picture_13.jpeg)

- ◼ De knoppen in het paarse kader zijn extra functionaliteiten die voorzien werden om het gebruiksgemak voor het invullen van de regiekaart te vergroten.
	- Blanco doc. afdrukken : voor contractoren die de regiekaart handmatig invullen
	- Standaard uren invullen : alle lijnen waar medewerkers werden ingevuld, worden aangevuld met de basis-start & eind-uren**D-BASF**
- ◼ Stap 4B : **Alternatief** maar enkel bij specifieke afspraak met BASF (dienst ESP/TV) via de knoppen **"Export (IO)" en "CSV (IO)"** gebruikt worden.
	- Soortgelijk als in Stap 4A, maar de verdere verwerking van de gecreëerde documenten verloopt via een ander proces.
	- In dat geval zullen de velden in de rode kader (cfr. Stap 1) wel ingevuld dienen te worden.

![](_page_8_Figure_4.jpeg)

Contractor vult digitaal regiekaart in, verstuurt deze naar toezichter via Export knop ter goedkeuring. PDF bestand dient getekend door contractor verstuurd te worden. (best digitaal) De regiekaart kan elektronisch ingevoerd worden in Avisor. (gehandtekende versie dient als bijlage te worden toegevoegd)

Contractor vult manueel regiekaart in, en overhandigt deze aan toezichter ter goedkeuring. Vervolgens gaat deze naar Administratie van contractor. De regiekaart kan handmatig of elektronisch ingevoerd worden in Avisor. (gehandtekende versie dient als bijlage te worden toegevoegd)

![](_page_9_Picture_5.jpeg)

# **Regiekaart** *Verdere verwerking van gemaakte regiekaart*

![](_page_9_Figure_1.jpeg)

![](_page_10_Picture_10.jpeg)

# **Regiekaart** *Uitwerking Stap 2 – hoe regie-prestaties terugmelden?*

### Dag prestaties bij voorkeur terug melden **op één lijn**. Rustpauze wordt dan automatisch verrekend.

![](_page_10_Picture_87.jpeg)

Wanneer er op één of meerdere regiekaarten wordt terug gemeld, waarbij rustpauze dient toegepast te worden: ingave in blokken met blanco tussenregel (witregel). *(vb. zie volgende slide)*  $=$ bv. 10u00 – 15u00  $\rightarrow$  10u00 tot 12u00 (lijn 1) en 12u45 tot 15u00 (lijn 3)

Noteer de regieprestaties van 1 persoon (dus niet StLv) op 1 regiekaart op 1 of 2 aaneensluitende lijnen. Bepaling rustpauze : standaard - vanaf ≥ 6 uur prestaties : vanaf het 4<sup>e</sup> uur wordt 0,75 uur rustpauze in mindering (vlgs. ingesteld "duur pauze")

**A en D** dienen op eerste lijn te worden ingevuld indien uren over meerdere lijnen worden gesplitst • A geeft aan dat er, op vraag van BASF, een afwijkende inzet (t.o.v. standaard) werd gepresteerd en

- verrekend dient te worden
- D geeft aan dat er, op vraag van BASF, werd doorgewerkt tijdens de standaard-pauze en deze pauze dus niet afgetrokken dient te worden

![](_page_11_Picture_4.jpeg)

![](_page_11_Picture_5.jpeg)

# **Regiekaart** *Uitwerking Stap 2 – hoe regie-prestaties terugmelden?*

## $\blacksquare$  =>bv. 10u00 – 15u00  $\rightarrow$  10u00 tot 12u00 (lijn 1) en 12u45 tot 15u00 (lijn 3)

![](_page_11_Picture_31.jpeg)

➢ Indien nodig om te splitsen & uren zijn aansluitend, melden op de volgende lijn (geen witregel) (vb. omdat persoon werkzaam was als verschillende contract-profielen)

![](_page_12_Picture_31.jpeg)

#### ➢ Indien nodig om te splitsen & uren zijn niet aansluitend, witregel toevoegen op de volgende lijn

![](_page_12_Picture_32.jpeg)

# **Regiekaart** *Uitwerking Stap 2 – hoe regie-prestaties terugmelden?*

# **Voorbeeldberekeningen**

## ■ Verschoven arbeidstijd (op vraag van BASF) via code "a" of "A"

![](_page_13_Picture_18.jpeg)

![](_page_13_Picture_19.jpeg)

![](_page_13_Picture_20.jpeg)

![](_page_14_Picture_7.jpeg)

# **Voorbeeldberekeningen**

## ■ **Overuren** (op vraag van BASF) – via code "a" of "A"

![](_page_14_Picture_39.jpeg)

### ■ **Doorgewerkt tijdens rustpauze** (op vraag van BASF) – via code "d" of "D"

![](_page_14_Picture_40.jpeg)

![](_page_15_Picture_7.jpeg)

# **Voorbeeldberekeningen**

#### **Overgang weekdag naar weekend**

![](_page_15_Picture_46.jpeg)

Bovenstaand voorbeeld geeft ook aan hoe "dag-overschreidende" prestaties ingevuld dienen te worden, nl. op de dag dat de prestatie werd gestart en het eind-tijdstip na 00:00 (of 24:00) geef je bij "eind" in.

■ Indien start- of einduur van de prestaties niet op een weekdag vallen, worden de rusttijden niet in mindering gebracht. Dit doet evenwel geen afbreuk aan de wettelijke rusttijden die in geval worden doorbetaald.

![](_page_16_Picture_4.jpeg)

![](_page_16_Picture_0.jpeg)

![](_page_16_Picture_1.jpeg)

# email : avisor.support.antwerpen@basf.com

# DBASF

# We create chemistry

**facebook.com/BASF**

**Www.basf.com/be/nl.html** 

**basf\_antwerpen** 

![](_page_17_Picture_8.jpeg)

**@BASF\_Antwerpen**